# **BAB I PENDAHULUAN**

### **A. Latar Belakang**

Kerja Sama Daerah (KSD) menjadi salah satu cara bagi pemerintah daerah untuk dapat mewujudkan peningkatan kualitas pelayanan publik kepada masyarakat, peningkatan pertumbuhan ekonomi, terciptanya lingkungan yang lestari, dan terwujudnya kota cerdas, apalagi era saat ini dibutuhkan kolaborasi dan sinergi dengan memanfaatkan teknologi informasi. Melalui kerja sama daerah, kita akan membangun jejaring kerja yang lebih luas, baik antar daerah, dengan kementerian, perguruan tinggi, organisasi non pemerintah, dan pihak swasta baik dalam negeri maupun luar negeri sehingga pembangunan di Kota Samarinda menjadi lebih cepat dan maksimal.

Sistem Kerja Sama Daerah Kota Samarinda atau disingkat Si KERJA SAMARINDA merupakan sistem informasi manajemen yang berisi seluruh *business process* penyelenggaraan kerja sama daerah berdasarkan Peraturan Pemerintah Nomor 28 tahun 2018 Tentang Kerja Sama Daerah dan Permendagri Nomor 22 tahun 2020 Tentang Tata Cara Kerja Sama Daerah dengan Daerah Lain dan Kerja Sama Daerah dengan Pihak Ketiga. Ada 4 (empat) menu utama yang tersedia yaitu pengajuan kerja sama daerah, informasi seputar kerja sama daerah, statistik dan data kerja sama daerah, dan *frequently answer questions* (FAQ) kerja sama daerah. Tahapan-tahapan penyelenggaraan kerja sama daerah telah tertuang di dalam menu pengajuan kerja sama daerah Si KERJA SAMARINDA mulai dari persiapan, penawaran, penyusunan kesepakatan bersama, penyusunan perjanjian kerja sama, pelaksanaan kerja sama daerah, penatausahaan dan pelaporan monitoring evaluasi kerja sama daerah yang dilakukan.

Untuk memudahkan penggunaan sistem, maka diperlukan buku panduan teknis penggunaan Sistem Kerja Sama Daerah Kota Samarinda (Si KERJA SAMARINDA) yang secara komprehensif disajikan untuk para pengguna yang juga merupakan tindak lanjut dari Peraturan Walikota Samarinda Nomor … Tahun 2022 tentang Tata Cara Fasilitasi Penyelenggaraan Kerja Sama Daerah dengan Daerah Lain, Kerja Sama Daerah dengan Pihak Ketiga, dan Sinergi pasal 3 ayat (8).

### **B. Tujuan**

Tujuan Si KERJA SAMARINDA adalah memfasilitasi penyelenggaraan kerja sama daerah secara online, transparan, akuntabel, sederhana, dapat dipantau keseluruhan prosesnya, dan menyajikan informasi seluruh persyaratan kerja sama daerah seperti standar operasional prosedur, contoh-contoh surat menyurat dan lain sebagainya.

### **C. Ruang Lingkup**

Ruang lingkup Si KERJA SAMARINDA adalah:

- 1. Pengguna Si Kerja Samarinda, yaitu:
	- a. Pemohon, yang terdiri dari:
		- i. Perangkat daerah di lingkungan Pemerintah Kota Samarinda;
		- ii. Perangkat daerah di lingkungan Pemerintah Provinsi Kalimantan Timur;
		- iii. Perangkat daerah di lingkungan Pemerintah Kota/Kabupaten lain;
		- iv. Perguruan Tinggi;
		- v. Organisasi Non Pemerintah;
		- vi. Lembaga/Organisasi/Asosiasi/Yayasan;
	- vii. Badan Hukum Publik;
	- viii. Perusahaan;
	- b. Tim Koordinasi Kerjasama Daerah Kota Samarinda, sesuai dengan Surat Keputusan Walikota Samarinda yang mengatur tentang Tim Koordinasi Kerjasama Daerah Kota Samarinda;
	- c. Admin, adalah pejabat struktural, JFT, JFU dan staf di Bagian Kerja Sama Sekretariat Daerah Kota Samarinda.
- 2. Pengajuan Kerja Sama Daerah, yaitu:
	- a. Persiapan;
	- b. Penawaran;
	- c. Penyusunan Kesepakatan Bersama;
	- d. Penyusunan Perjanjian Kerja Sama;
	- e. Pelaksanaan Kerja Sama Daerah;
	- f. Penatausahaan; dan
	- g. Pelaporan monitoring evaluasi kerja sama daerah yang dilakukan.
- 3. Informasi Kerja Sama Daerah;
- 4. Statistik dan Data Kerja Sama Daerah; dan
- 5. Frequently Answers Questions (FAQ) seputar Kerja Sama Daerah.

# **D. Manfaat**

- a. Memudahkan fasilitasi penyelenggaraan kerja sama daerah;
- b. Memudahkan pemantauan proses fasilitasi kerja sama daerah;
- c. Memudahkan proses monitoring dan evaluasi pelaksanaan kerja sama daerah;
- d. Memudahkan dalam pencarian data terkait kerja sama daerah;
- e. Seluruh proses tercatat secara digital.

# **BAB II**

# **SISTEM KERJA SAMA DAERAH KOTA SAMARINDA (SI KERJA SAMARINDA)**

### **A. Panduan Penggunaan Sistem/Aplikasi**

### **1. Cara Membuka Situs**

Untuk memulai akses terhadap Si Kerja Samarinda ini:

- a. Bukalah aplikasi Si Kerja Samarinda melalui *web browser* (*internet explorer* atau *mozila firefox* atau *safari*) dengan alamat url sebagai berikut: [https://sikerja.samarindakota.go.id](https://sikerja.samarindakota.go.id/) ;
- b. Kemudian tekan *Enter* pada tombol *keyboard*/papan ketik atau klik tombol *Go* pada *browser;*
- c. Tampilan halaman utama aplikasi Si Kerja Samarinda seperti pada Gambar 1 dibawah ini

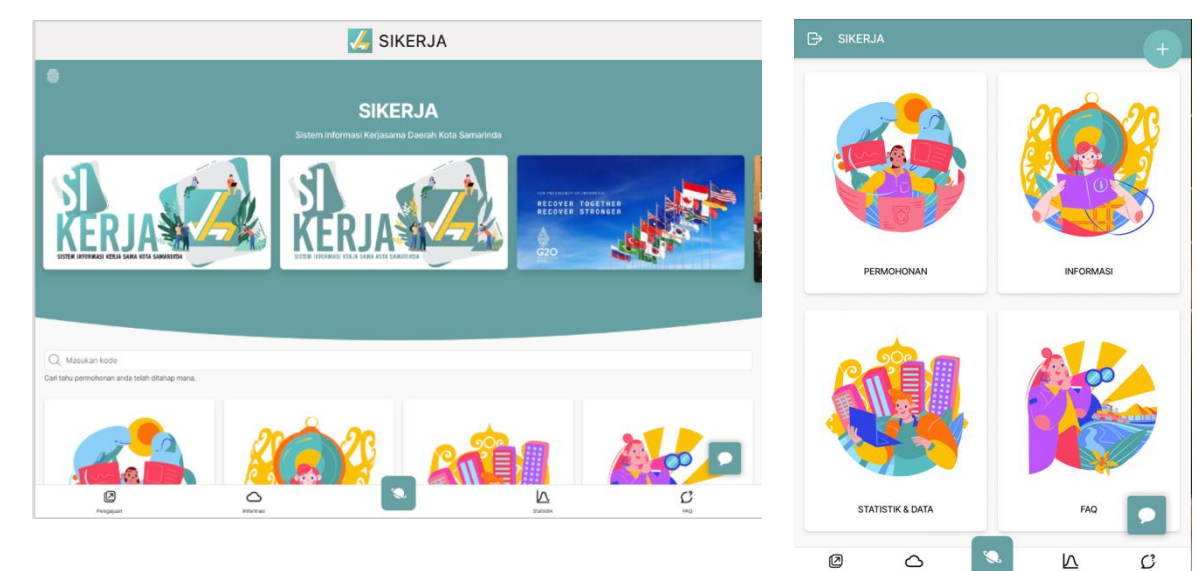

### **2. Cara Registrasi di SSO Samarinda**

*Single Sign-On* Samarinda atau disingkat dengan SSO Samarinda adalah sebuah platform untuk menghimpun identitas pengguna aplikasi yang dimiliki Pemerintah Kota Samarinda guna mengakses aplikasi yang ada. SSO Pemerintah Kota Samarinda diperuntukkan bagi seluruh warga baik WNI maupun WNA, Non ASN dan Institusi. Bagi ASN Pemerintah Kota Samarinda tidak perlu meregistrasi di SSO Samarinda karena telah di integrasikan dengan API ASN Pemerintah Kota Samarinda.

Cara registrasi SSO Pemerintah Kota Samarinda sebagai berikut:

a. Buka [https://sikerja.samarindakota.go.id](https://sikerja.samarindakota.go.id/) atau SSO di alamat url sebagai berikut: : [https://sso.samarindakota.go.id](https://sso.samarindakota.go.id/) ; klik *Enter*, lalu tampilan halaman seperti Gambar 2 dan Gambar 3 di bawah ini:

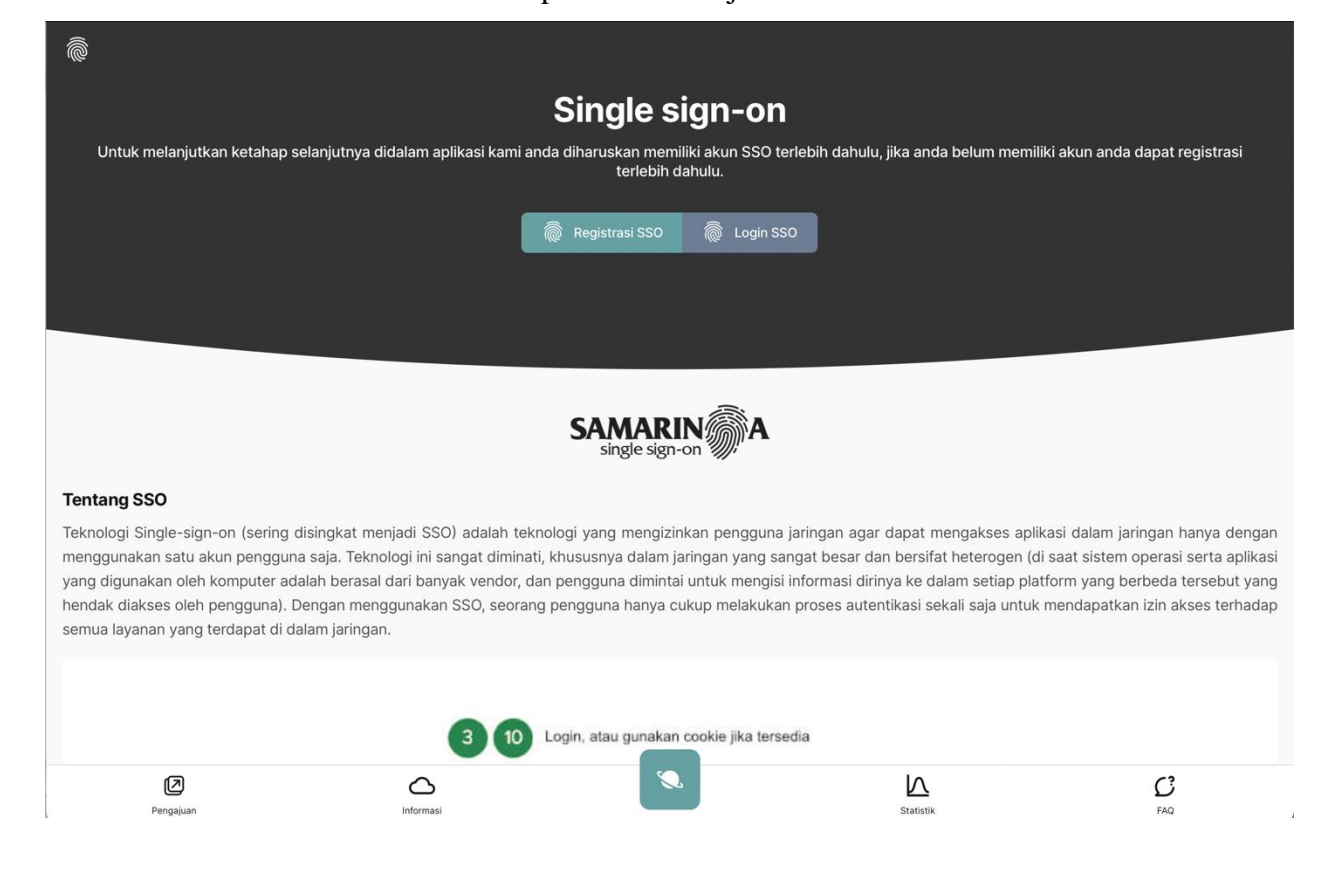

#### Gambar 2 Tampilan di Si Kerja Samarinda

Gambar 3 Tampilan di SSO

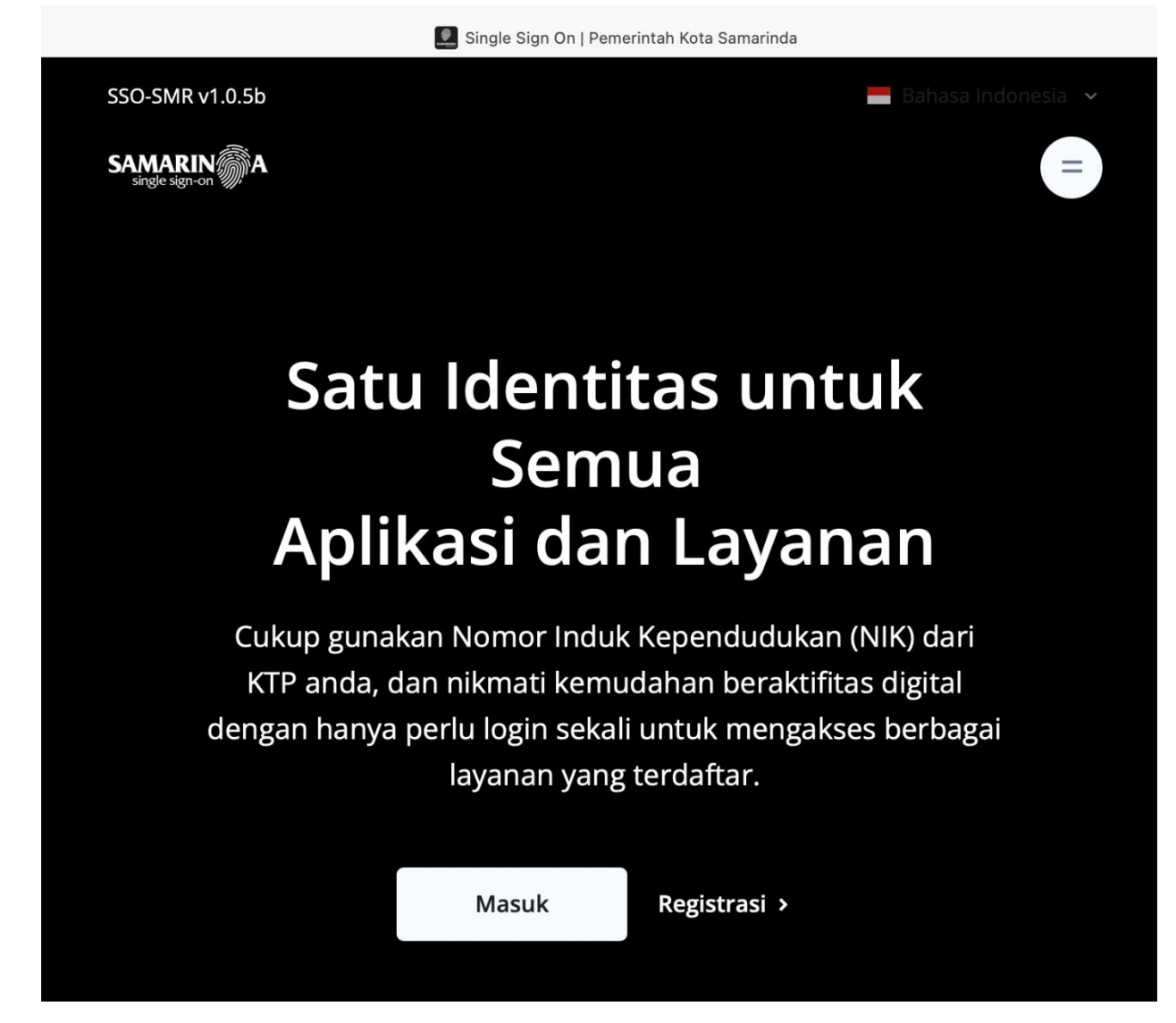

b. Klik tombol **Registrasi**, maka tampilan halaman seperti Gambar 4 di bawah ini:

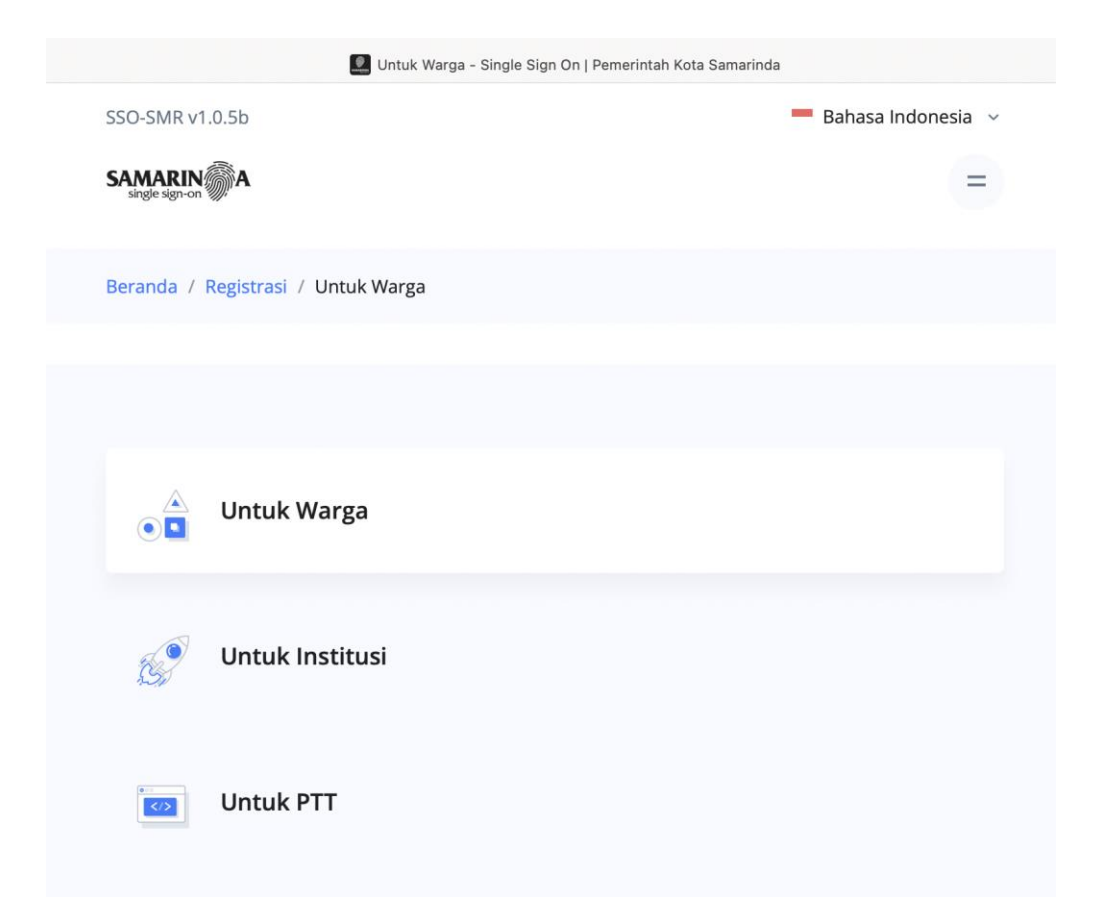

c. Pilih **Untuk Warga** (apabila anda bukan Non ASN/PTT), isi seluruh form yang tersedia, setelah selesai maka klik **Kirim Formulir**.

# Registrasi

Silahkan lakukan pendaftaran sesuai dengan otoritas yang kamu inginkan.

### Nama sesuai Identitas \*

Nama sesuai yang tertulis di kartu identitas, tanpa gelar akademis/sertifikasi. Nama diawali huruf besar di awal dan setelah spasi, contoh benar: Abc Def, contoh salah: abc def, ABC DEF.

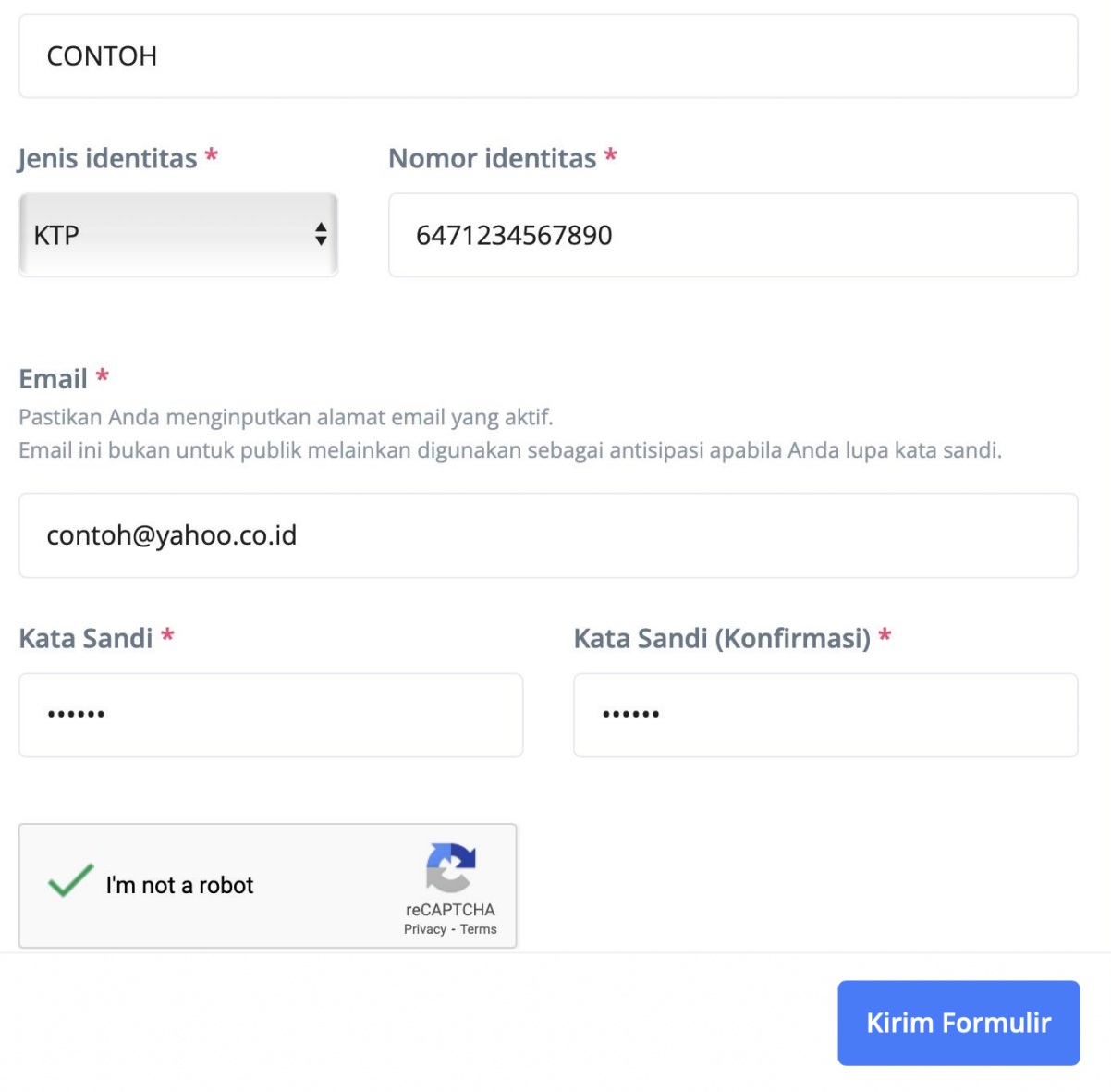

d. Layar akan menampilkan seperti Gambar 4 di bawah ini:

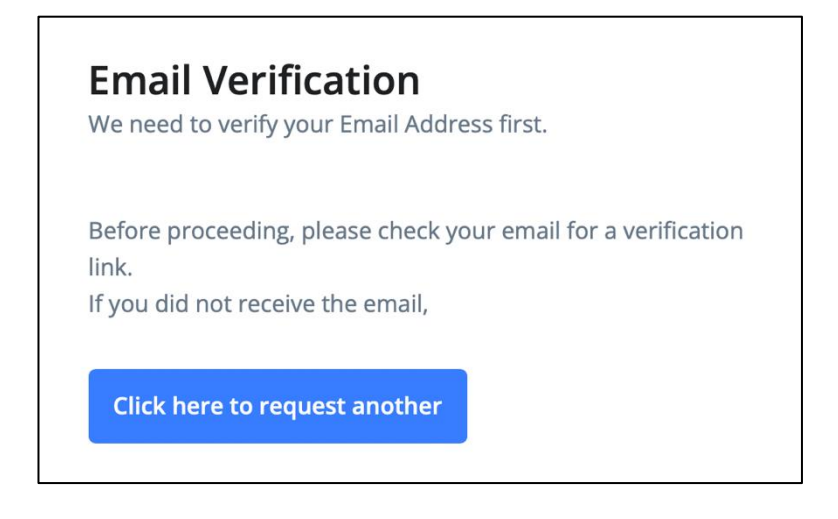

e. Buka email yang anda masukkan saat **Registrasi**, cari di *inbox*/kotak masuk/*spam/junk* email dari SSO Samarinda guna verifikasi, seperti Gambar 5 di bawah ini:

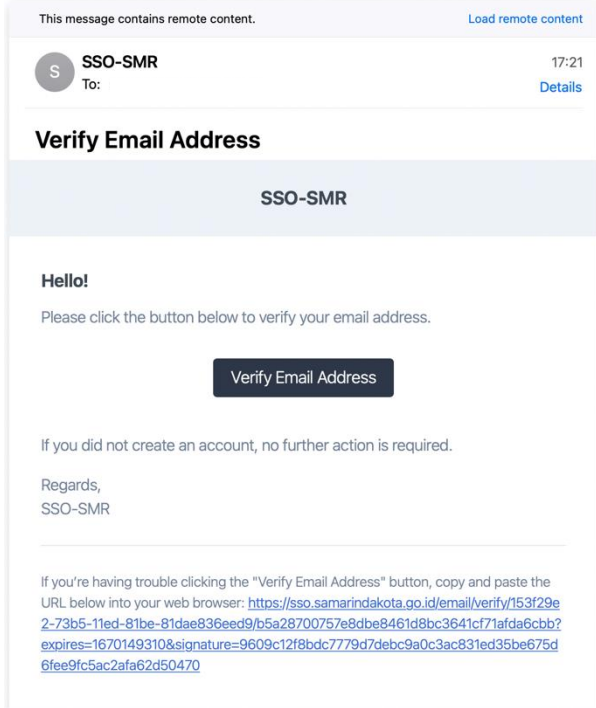

# **3. Cara** *Log-in* **Aplikasi Si Kerja Samarinda**

Untuk dapat menggunakan aplikasi Si Kerja Samarinda, pengguna harus melakukan *Login*:

a. Pilih icon sidik jari yang berada pada ujung kiri atas halaman utama aplikasi Si Kerja Samarinda

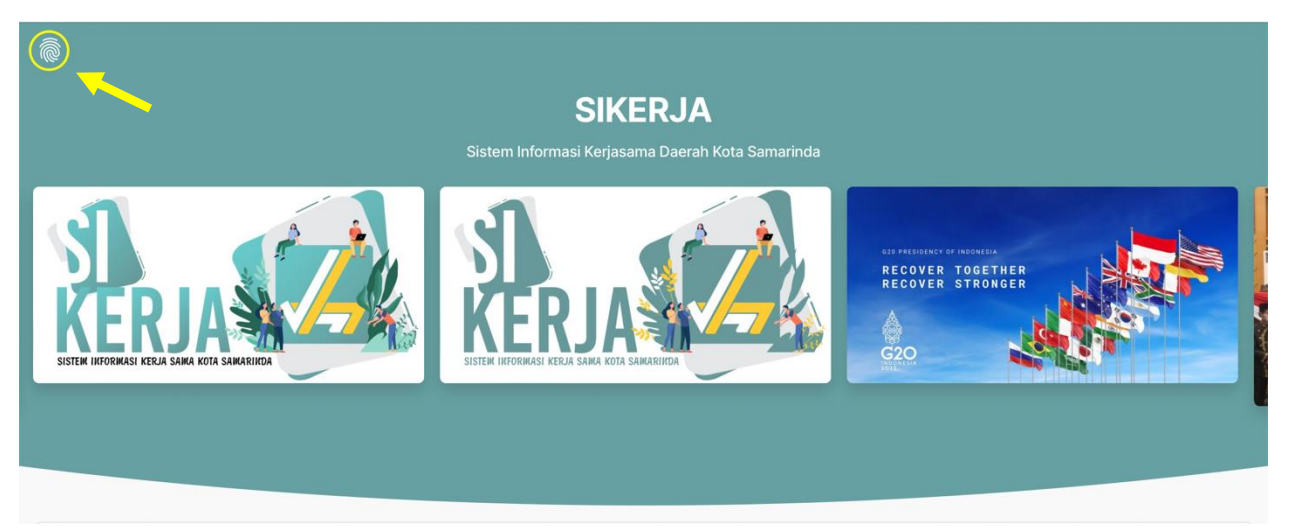

b. Klik icon sidik jari, maka Si Kerja Samarinda akan mengarahkan kepada SSO (*Single Sign-On*) Pemerintah Kota Samarinda, layar akan menampilkan halaman seperti Gambar 2 di bawah ini:

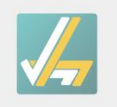

**SIKERJA** 

Sistem Informasi Kerja Sama Daerah Kota Samarinda

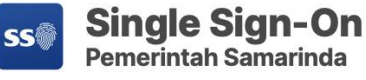

**E-MAIL ATAU NIP (UNTUK PEGAWAI)** 

E-Mail atau NIP (Untuk Pegawai)

#### **PASSWORD**

Masukkan Password

**LOGIN** 

Dinas Komunikasi dan Informatika 2020 © Pemerintah Kota Samarinda

- c. Ada 2 kolom yang harus diisi pengguna, yaitu:
	- Kolom 1: Email atau NIP. Bagi ASN Pemerintah Kota Samarinda dapat langsung memasukkan NIP, dan bagi bukan ASN maka masukkan *username* yang telah didaftarkan pada SSO Samarinda.
	- Kolom 2: Password. Bagi ASN Pemerintah Kota Samarinda dapat memasukkan tanggal, bulan dan tahun lahir dengan format ddmmyyy (01012022). Bagi bukan ASN, dapat memasukkan password yang telah didaftarkan pada SSO Samarinda.

d. Klik *Login*, maka halaman akan tampil seperti Gambar 6 di bawah ini:

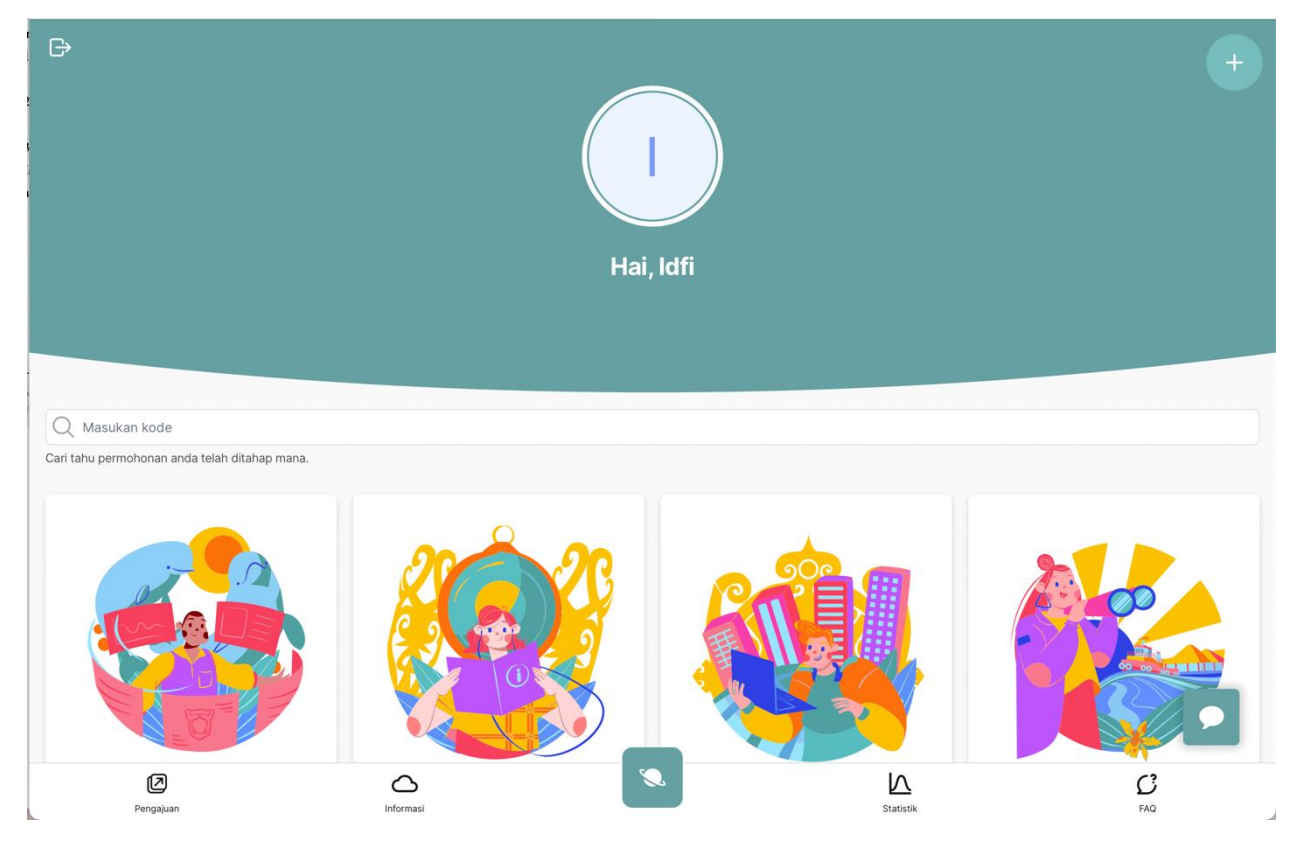

# **4. Cara Melengkapi Biodata Pemohon dan Informasi Instansi**

a. Pilih icon **+** di pojok kanan atas, lalu pilih **Pengaturan**, tampilan seperti Gambar 7 dan 8 di bawah ini:

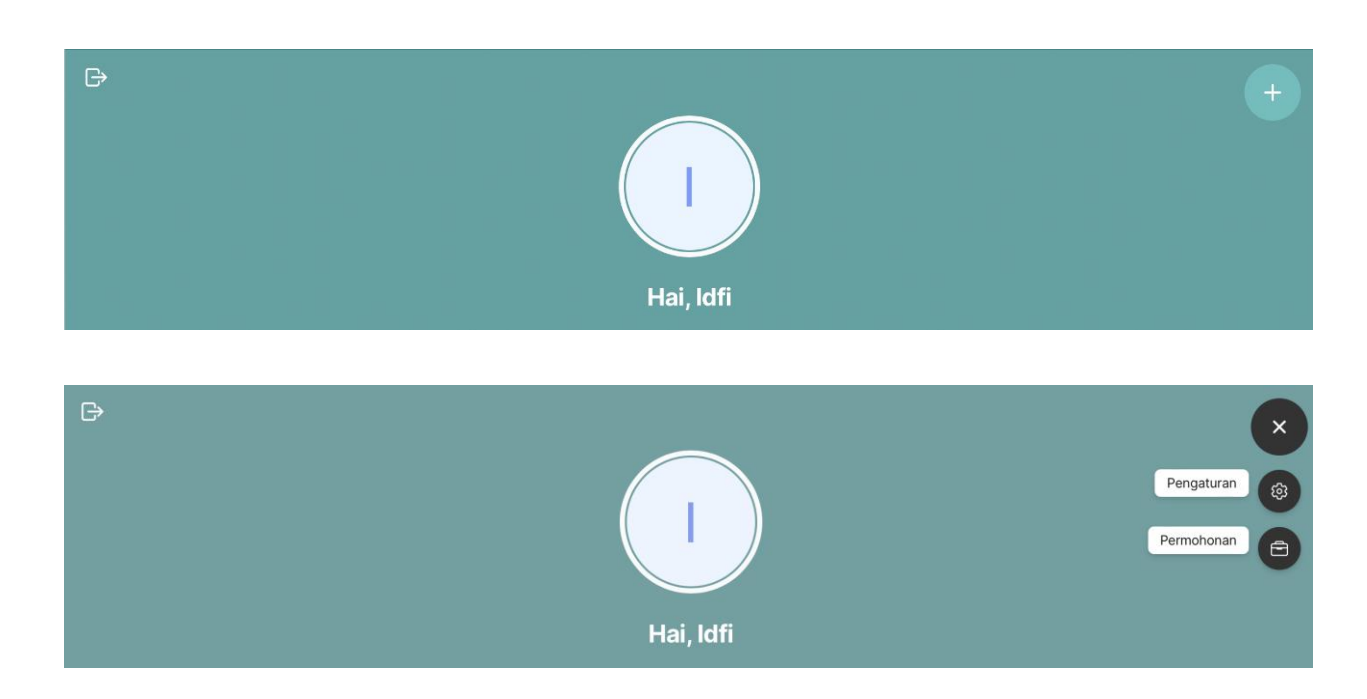

b. Pilih **Pengaturan Biodata**, isi seluruh kolom yang tersedia, lalu klik **Simpan**. Tujuan mengisi **Pengaturan Biodata** adalah agar saat pengajuan permohonan kerja sama daerah tidak perlu mengisi secara manual.

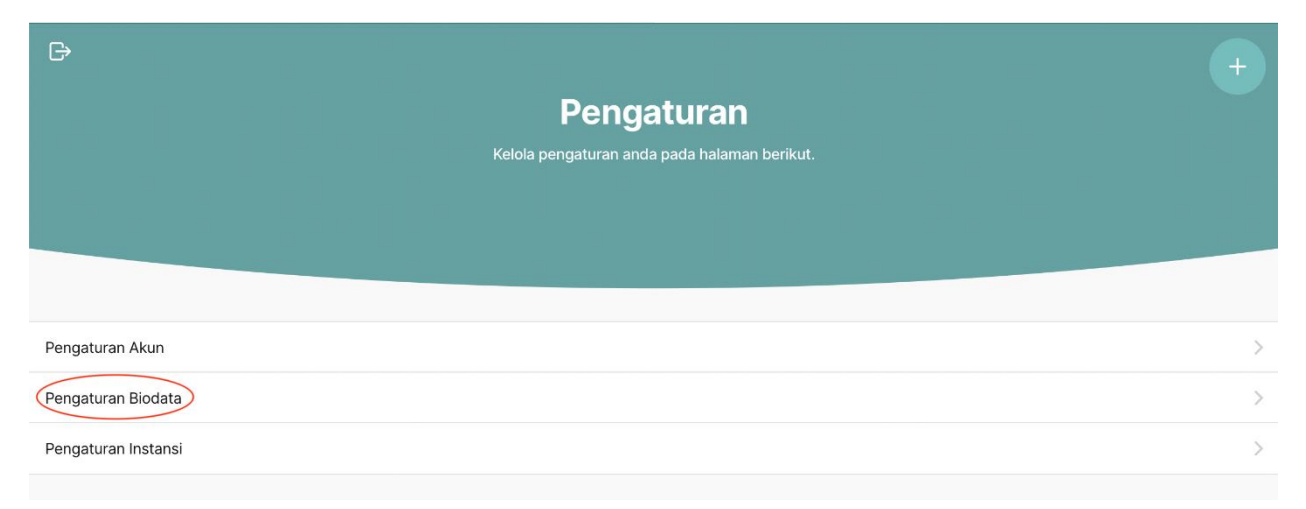

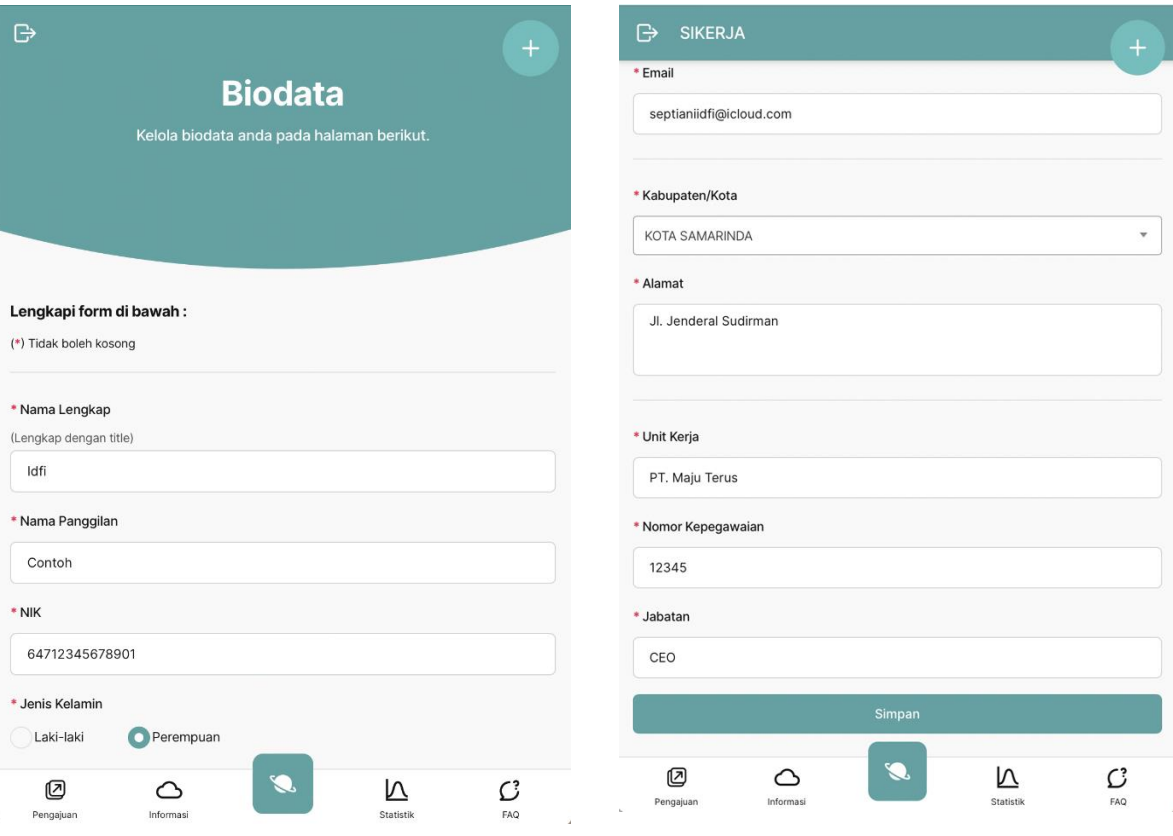

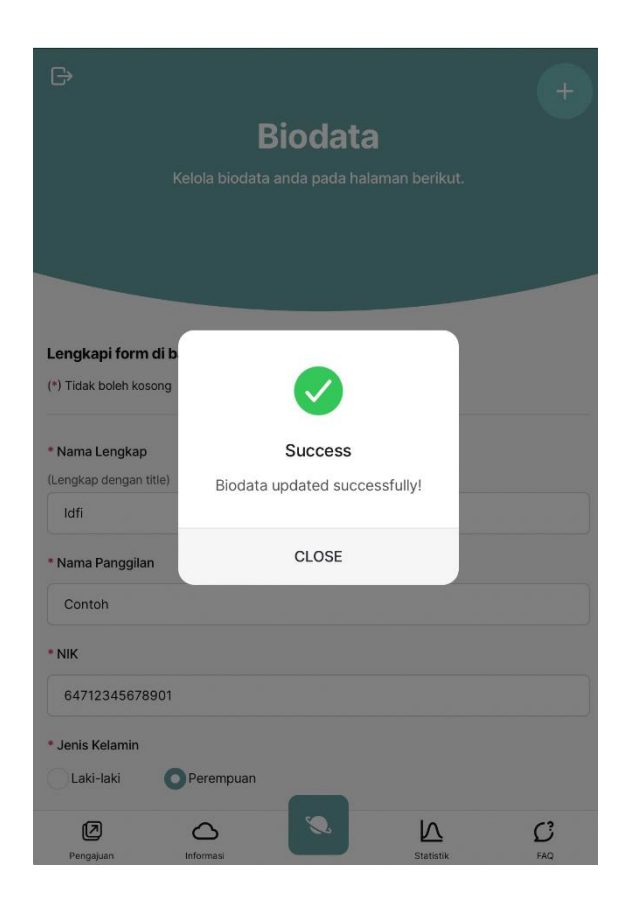

c. Pilih icon + di kanan atas kembali, lalu pilih **Pengaturan**, kemudian pilih **Pengaturan Instansi.** Isilah seluruh kolom yang tersedia, lalu klik **Simpan**. Tujuan mengisi **Pengaturan Instansi** adalah agar saat pengajuan permohonan kerja sama daerah tidak perlu mengisi secara manual.

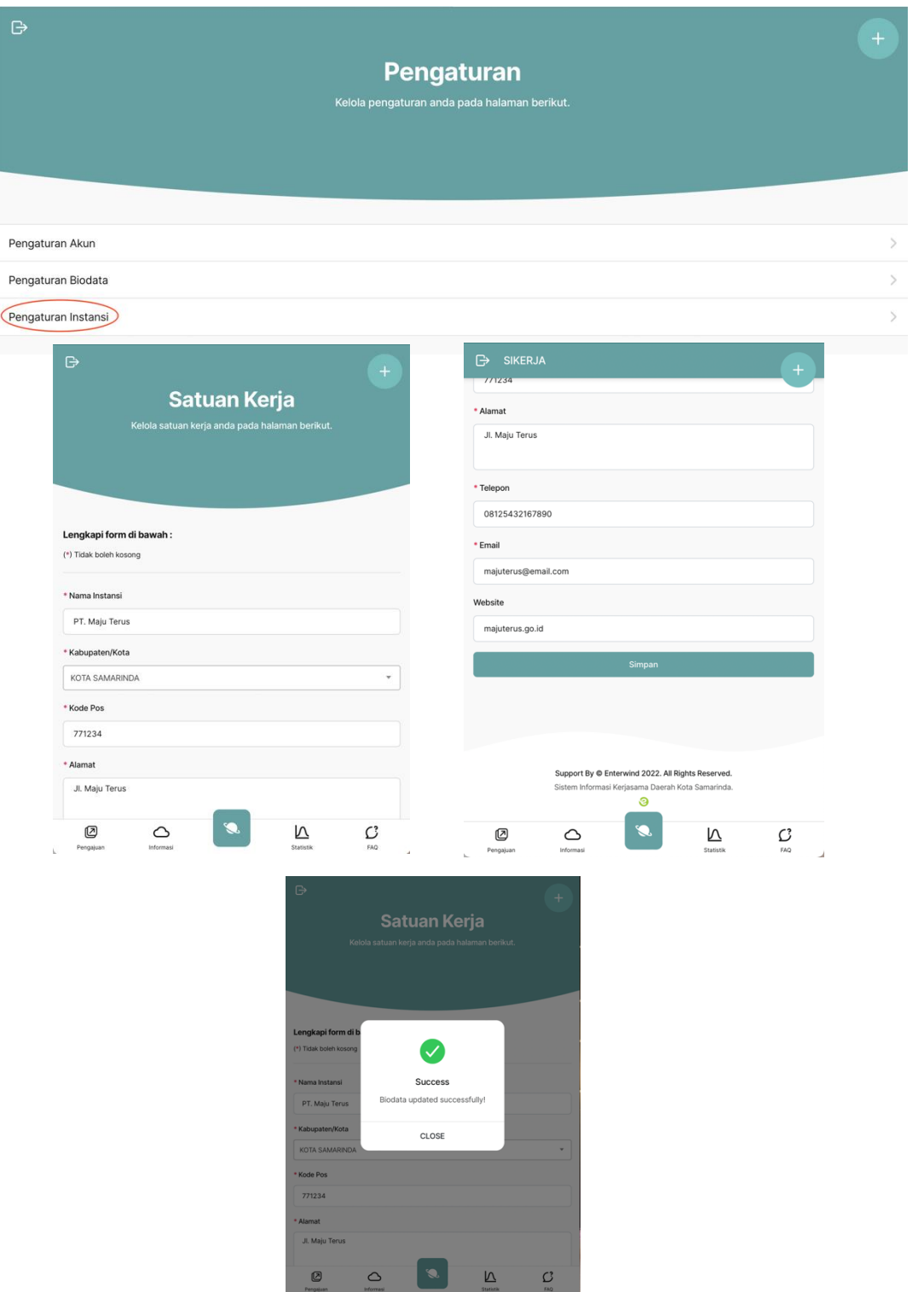

### **5. Cara Pengajuan Kerja Sama Daerah**

a. Setelah melengkapi seluruh **Pengaturan Biodata** dan **Pengaturan Instansi**, pengguna dapat memilih icon **untuk kembali ke halaman utama seperti gambar di bawah ini:** 

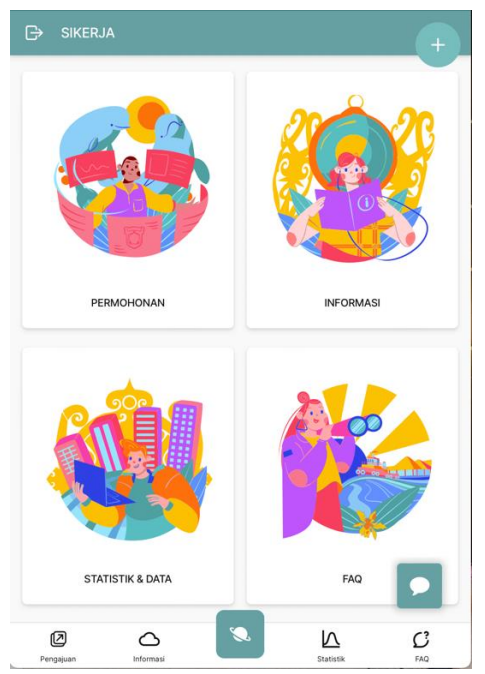

- b. Pilih menu **Permohonan,** maka layar akan menampilkan halaman formulir Permohonan yang terdiri dari 3 formulir, yaitu:
	- 1) Pemohon, Data Instansi Kerja Sama Daerah. Formulir ini berisikan:
		- Judul
		- Urusan
		- Nama Instansi (otomatis terisi, karena pada tahap sebelumnya anda sudah melakukan pengaturan instansi)
		- Kabupaten/Kota (otomatis terisi)
		- Alamat instansi/perusahaan/lembaga (otomatis terisi)
		- Telp instansi/perusahaan/lembaga (otomatis terisi)
		- Email instansi/perusahaan/lembaga (otomatis terisi)
		- Website instansi/perusahaan/Lembaga (otomatis terisi)

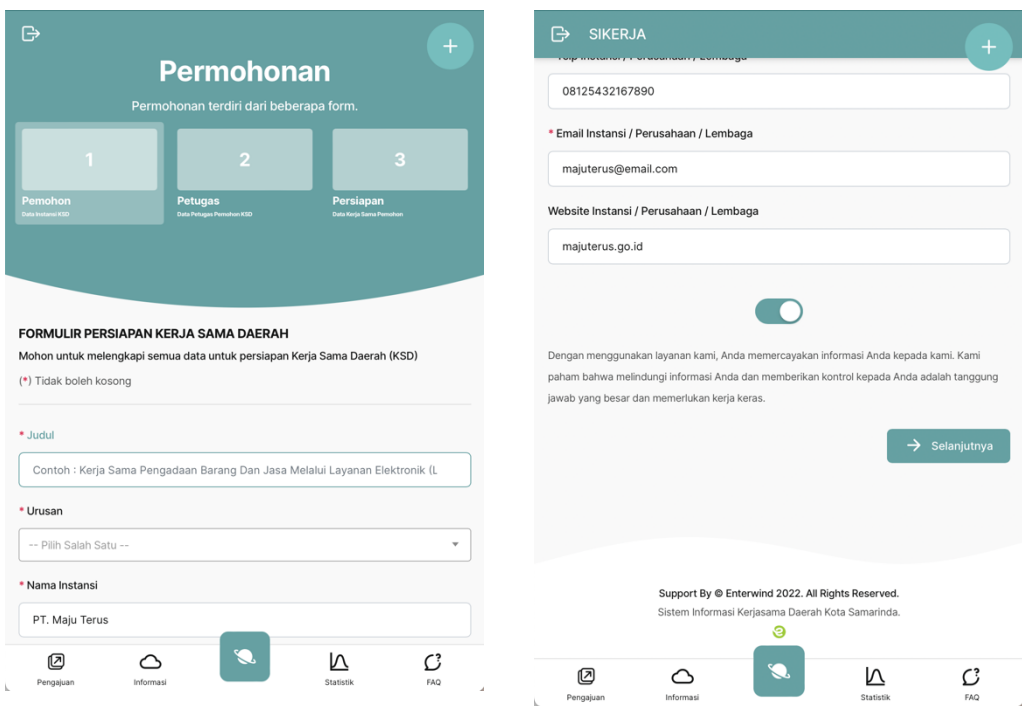

2) Petugas, Data Petugas Pemohon Kerja Sama Daerah, merupakan formulir persiapan kerja sama daerah. Formulir ini berisikan:

# **Pemohon Pengajuan Kerja Sama Daerah (PPKSD)-1:**

PPKSD-1 akan otomatis mengacu pada data username yang dimasukkan saat login.

- NIK (otomatis terisi, karena pada tahap sebelumnya anda sudah melakukan pengaturan biodata)
- Nama lengkap (otomatis terisi)
- NIP/Nomor Kepegawaian/Nomor Karyawan (otomatis terisi)
- Telp Pribadi (otomatis terisi)
- Email pribadi (otomatis terisi)
- Unit Kerja (otomatis terisi)

- Jabatan (otomatis terisi)

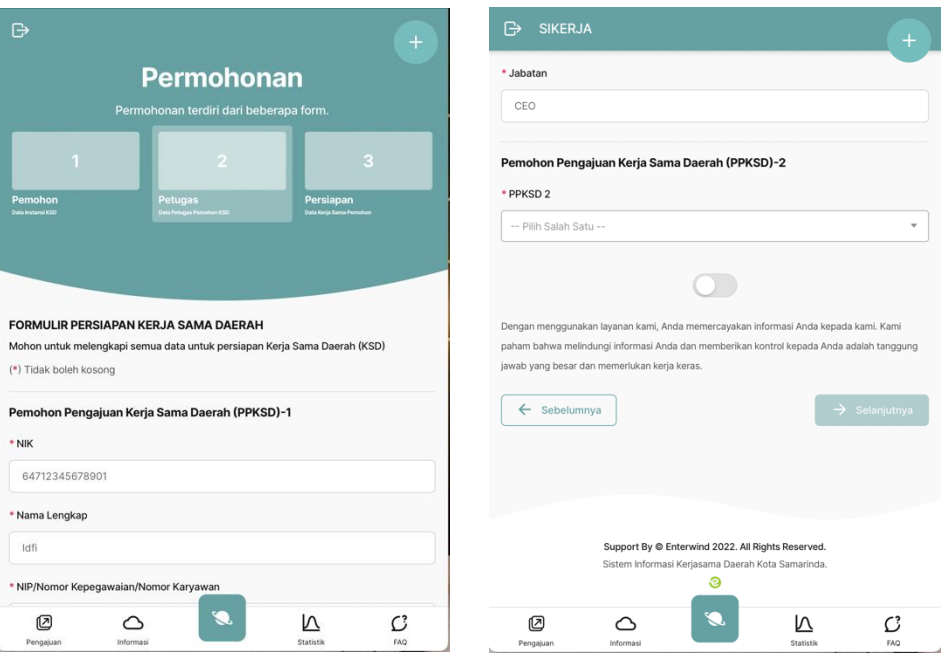

### **Pemohon Pengajuan Kerja Sama Daerah (PPKSD)-2:**

PPKSD-2 harus dipilih oleh PPKSD-1 melalui daftar yang tertera pada kolom yang tersedia pada halaman seperti gambar berikut ini:

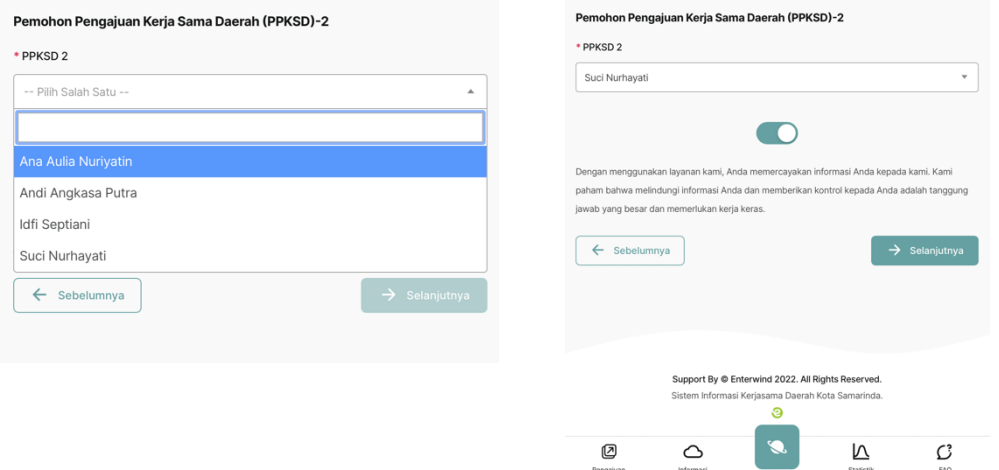

3) Persiapan, Data Kerja Sama Pemohon, merupakan bagian dari formulir persiapan kerja sama daerah yang mengacu pada Permendagri Nomor 22 Tahun 2020 Pasal 7. Pada bagian ini terdapat 8 kolom yang terdiri dari:

- Latar belakang

Berisi narasi singkat yang melatar belakangi kerja sama ini dilakukan

- Maksud dan tujuan

Berisi narasi singkat tentang maksud dan tujuan atau target kuantitatif dan/atau kualitatif tertentu yang ingin dicapai melalui kegiatan kerja sama yang dilakukan.

- Lokasi kerja sama daerah

Berisi perangkat daerah atau lokasi tertentu yang menjadi target kegiatan kerja sama yang dilakukan.

- Ruang lingkup Berisi dekripsi singkat tentang apa saja yang menjadi ruang lingkup kegiatan kerja sama yang dilakukan
- Peran para pihak

Berisi dekripsi peran para pihak yang akan terlibat dalam perencanaan maupun pelaksanaan kegiatan.

Jangka waktu

Berisi jangka waktu pelaksanaan kegiatan dan alasan jelas mengapa selama itu kegiatan tersebut harus dilaksanakan

- Manfaat

Berisi narasi tentang manfaat yang diperoleh dari kegiatan yang dilaksanakan ini bagi para pihak.

- Analisa

Berisi penjelasan tentang dampak baik sosial, ekonomi, dan lingkungan yang ditimbulkan dari kegiatan ini.

- Pembiayaan

Berisi penjelasan pembiayan yang akan digunakan dan disiapkan oleh para pihak untuk pelaksanaan kegiatan ini

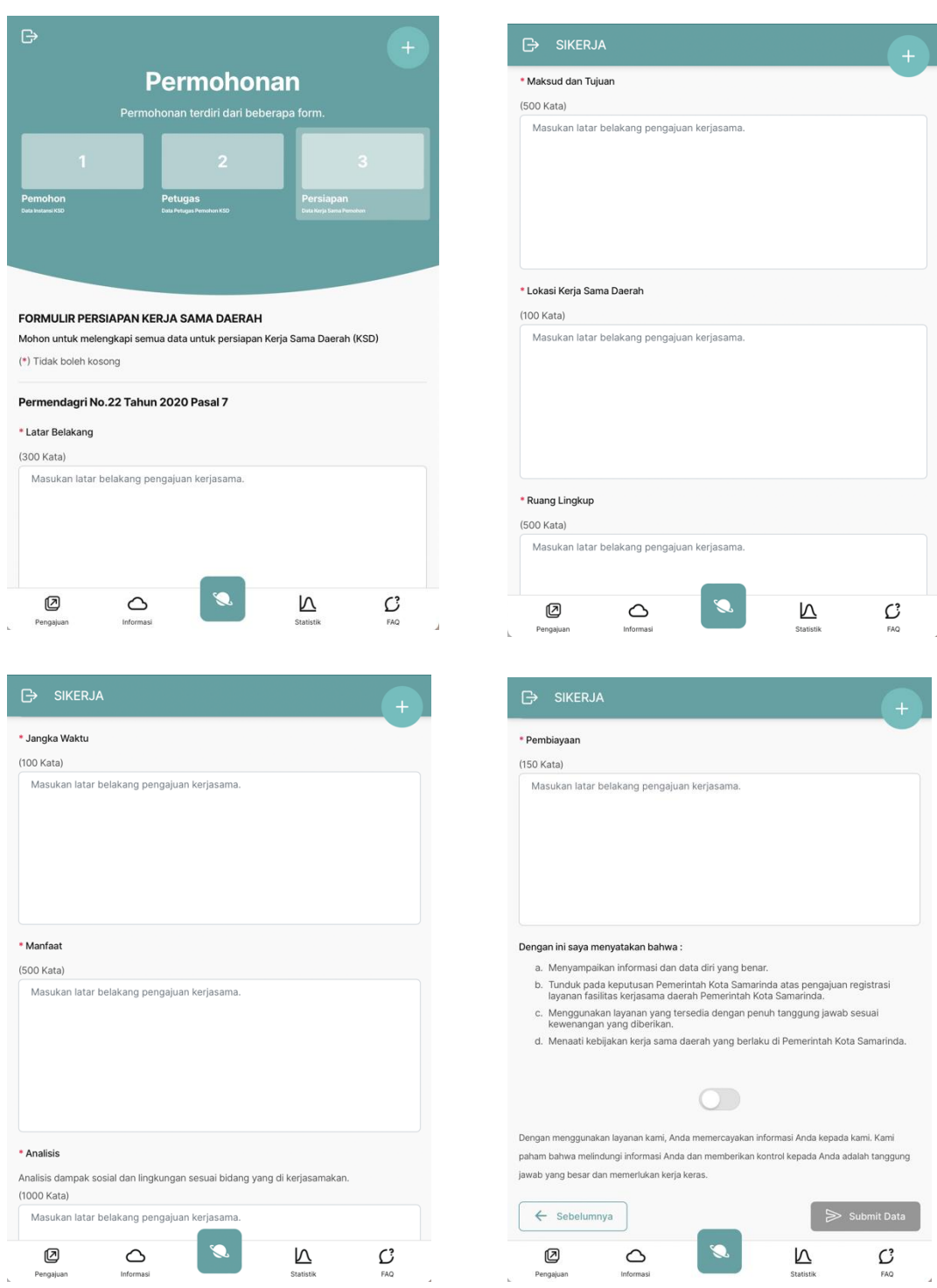

Setelah mengisi seluruh kolom, pada bagian bawah ada pakta integritas yang harus disetujui oleh pemohon, yang berisikan:

a. Menyampaikan informasi dan data diri yang benar.

- b. Tunduk pada keputusan Pemerintah Kota Samarinda atas pengajuan registrasi layanan fasilitasi kerja sama daerah Pemerintah Kota Samarinda.
- c. Menggunakan layanan yang tersedia dengan penuh tanggung jawab sesuai kewenangan yang diberikan.

d. Menaati kebijakan kerja sama daerah yang berlaku di Pemerintah Kota Samarinda. Catatan: apabila pemohon tidak menyetujui pakta integritas ini, maka proses registrasi tidak dapat dilanjutkan.

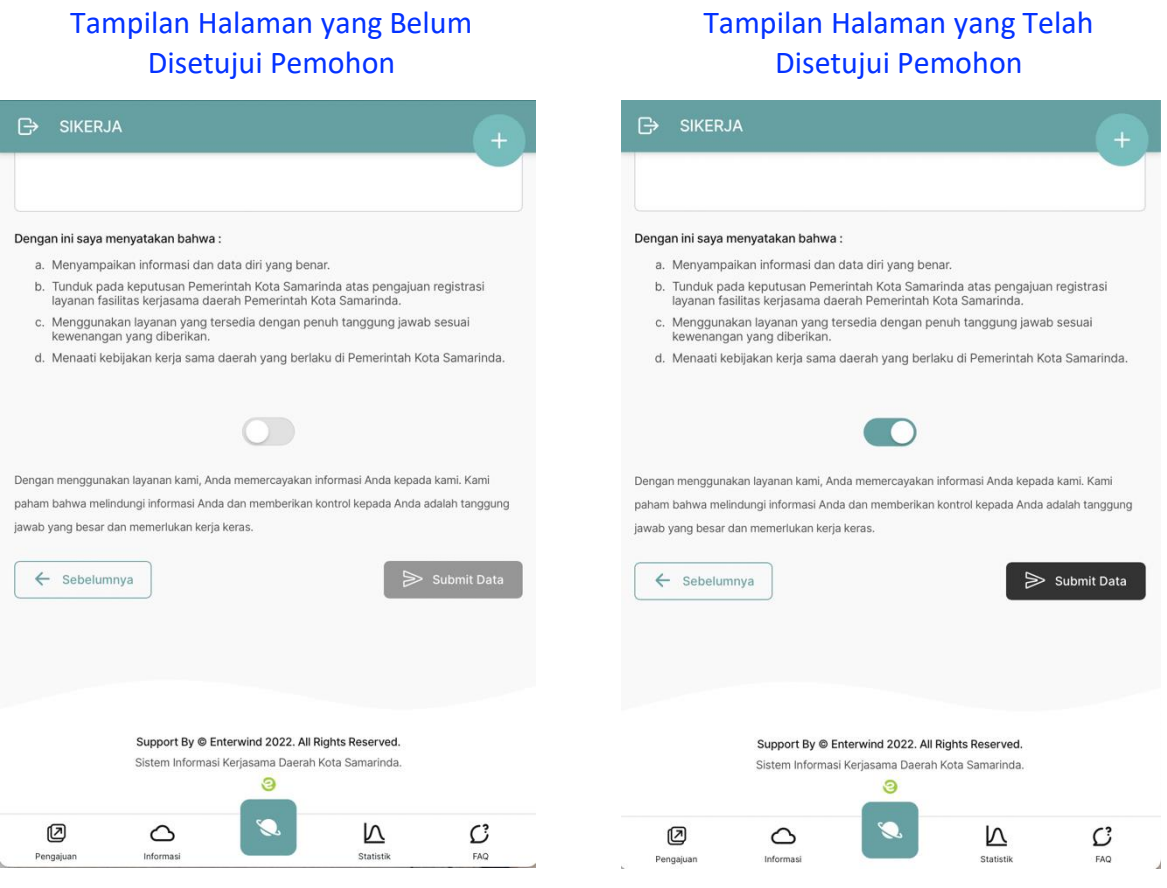

e. Setelah klik **Submit Data**, maka Si Kerja Samarinda akan memberikan kode unik atas pengajuan kerja sama yang diregisterkan. Kemudian, pemohon akan menunggu respon dari admin Si Kerja Samarinda terhadap pengajuan tersebut.

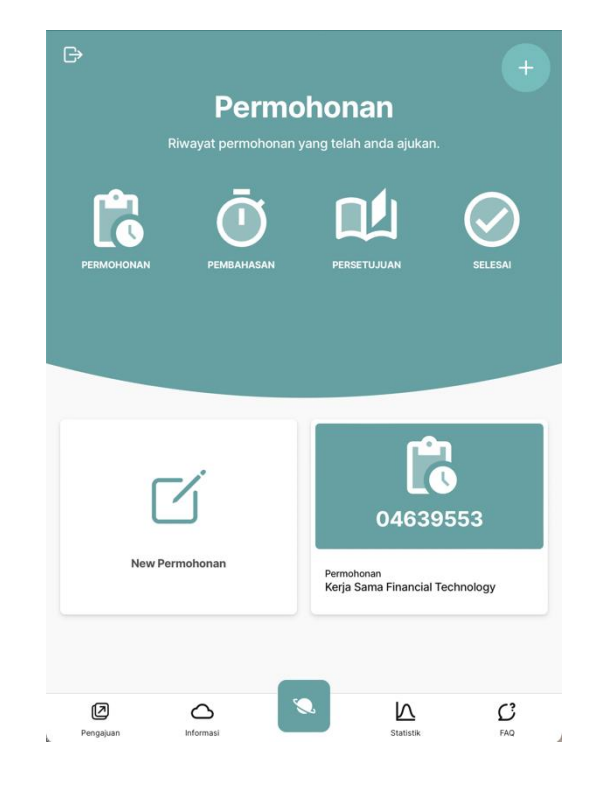

### **6. Tahap Permohonan**

- Di dalam **Tahap Permohonan** ini terdiri dari:
- a. Pembahasan

Setelah admin memberikan persetujuan, maka icon pada menu Permohonan berubah menjadi icon  $\overline{O}$  yang memiliki arti proses akan dilanjutkan ke tahapan permohonan dengan 3 pilihan menu, yaitu:

- 1. Penawaran Kerja Sama
	- Pada tahap ini, PPKSD dapat mengunggah **Surat Penawaran Kerja Sama** yang ditujukan kepada **Wali Kota Samarinda**. Dilengkapi dengan studi kelayakan dari kegiatan yang akan ditawarkan.
	- Fasilitas komunikasi secara langsung antara PPKSD, Admin dan TKKSD tersedia dan semua pembahasan dan persetujuan akan terarsip secara langsung dan digital.
- Admin dan TKKSD akan memberikan tanggapan terhadap **Surat Penawaran Kerja Sama**. Apabila disetujui maka proses akan berlanjut ke tahap **Rancangan Kesepakatan Bersama**.
- 2. Rancangan Kesepakatan Bersama
	- Pada tahap ini, **PPKSD** dapat mengunggah dokumen rancangan Kesepakatan Bersama.
	- Pembahasan akan dilakukan melalui media komunikasi di Si Kerja Samarinda, sehingga seluruh percakapan akan terarsip secara digital.
	- PPKSD, Admin dan TKKSD akan bersepakat terhadap substansi batang tubuh dokumen rancangan Kesepakatan Bersama. Lalu, Admin dan TKKSD memberikan persetujuan melalui media komunikasi.
- 3. Rancangan Perjanjian Kerja Sama
	- Pada tahap ini, **PPKSD** dapat mengunggah dokumen rancangan Perjanjian Kerja Sama.
	- Pembahasan akan dilakukan melalui media komunikasi di Si Kerja Samarinda, sehingga seluruh percakapan akan terarsip secara digital.
	- PPKSD, Admin dan TKKSD akan bersepakat terhadap substansi batang tubuh dokumen rancangan Perjanjian Kerja Sama. Lalu, Admin dan TKKSD memberikan persetujuan melalui media komunikasi.
- b. Persetujuan

Menu ini akan mengikuti pada setiap tahapan pembahasan.

c. Selesai

# **7. Tahap Penjadwalan**

- Metode penandatanganan dokumen rancangan Kesepakatan Bersama dan rancangan dokumen Perjanjian Kerja Sama yang telah disepakati dan disetujui oleh PPKSD, Admin dan TKKSD ada 2 (dua), yaitu:
	- a. Dilakukan secara *desk to desk* (meja ke meja);
	- b. Dilakukan secara langsung (tatap muka).
- Jika PPKSD memilih metode penandatanganan secara langsung (tatap muka), maka PPKSD dapat melakukan pengusulan jadwal pelaksanaan kegiatan penandatanganan.
- Anggota TKKSD (Kepala Bagian Protokol dan Komunikasi Pimpinan Setda Kota Samarinda) akan memberikan tanggapan terhadap usulan yang disampaikan PPKSD. Apabila jadwal di revisi, maka PPKSD akan menerima notifikasi dan dapat memberikan tanggapan terhadap jadwal revisi tersebut. Kemudian, apabila Kabag Protokol dan Komunikasi Pimpinan Setda Kota Samarinda menolak jadwal tersebut dan mengubah metode penandatanganan menjadi *desk to desk*, maka PPKSD tidak dapat memberikan tanggapan.